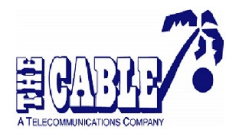

**Accessing ESPN app**

## **1. Accessing ESPN via a Computer**

- a. Click on your browser and enter the following url: [www.espn.com/watch/player?country=kn](http://www.espn.com/watch/player?country=kn)
- b. To activate your free ESPN experience,
	- i. Click the **Picture Icon** in the top right corner next to the search icon and select **ESPN Play Provider**.
	- ii. Next, scroll down and select **The Cable** from the list of Providers and then the following log in screen will appear.

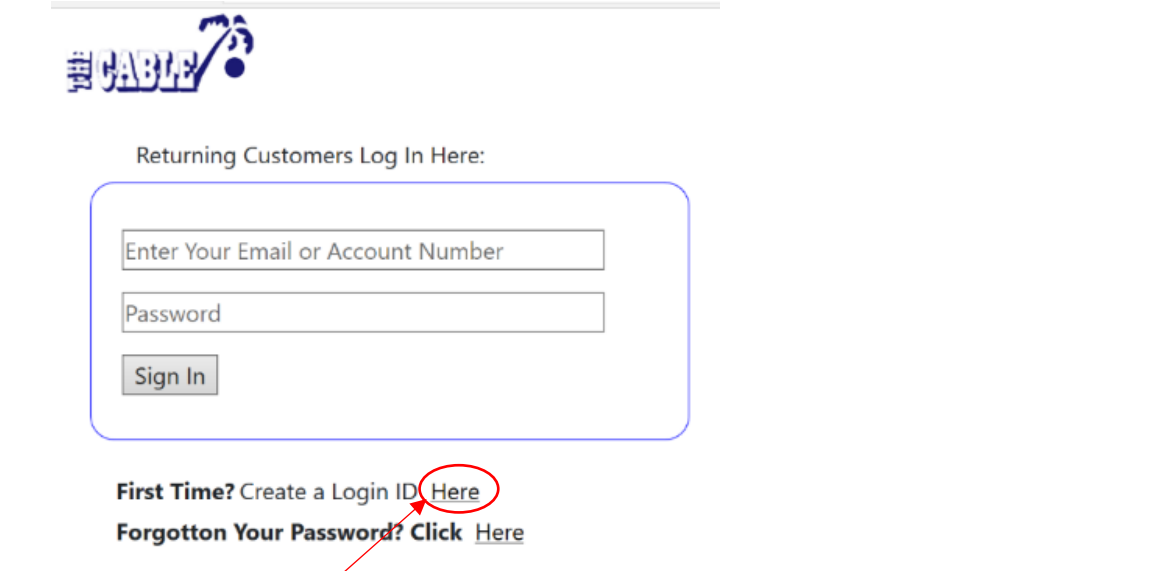

- c. As a **first-time** user,
	- i. Please click **Here** and on the next screen (see below)

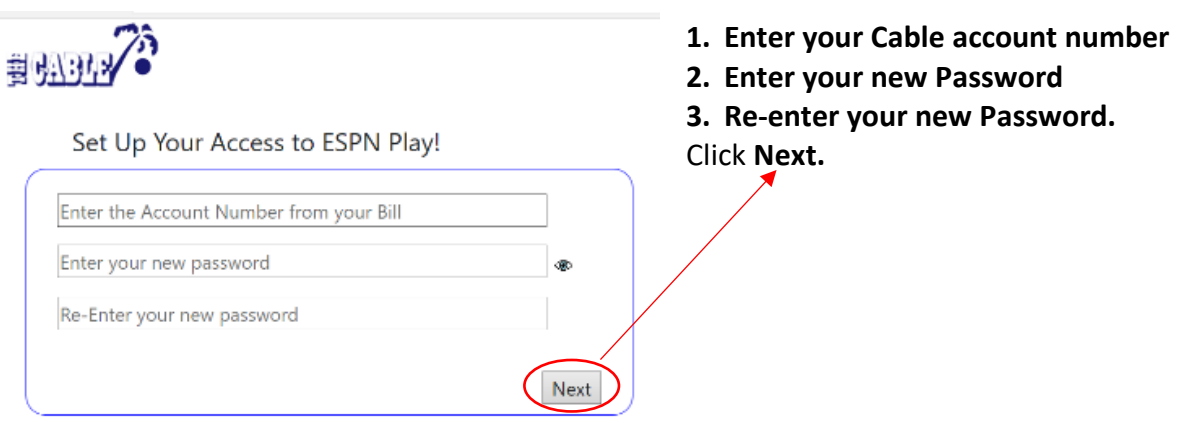

Returning User? Login Here

- ii. Please note that the requirements for your password would automatically appear when you begin typing the password.
- iii. On the next screen, Enter your personal **Email Address**. Click Confirm.
- iv. You will see "**An email with a code has been sent to you. Please enter the code here:**"
- v. Enter the **code** from your email.
- vi. Click **Create Login**.
- vii. Upon completion of the required details, you will be able to enjoy Live Feeds, ESPN Films, Sport Replays, Sports On Demand and much more.

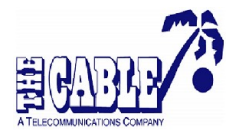

**Accessing ESPN app**

## **2. Accessing ESPN via a Mobile Device**

- a. Access your **Play Store** (Android) or **App Store** (Apple) and install the **ESPN** app:
	- i. Click **Open** and then click **Allow**/**Accept** on the next notification screens.
	- ii. The ESPN log in screen will appear. Select **Sign Up Later** to proceed.
	- iii. The **Select Edition** screen will appear with U.S. English, please click **Next**
	- iv. You can then either choose to select your **Favorite Leagues** and then click next or press skip to continue.
	- v. You can then either choose to select your **Favorite Teams** and then click finish to continue.
	- vi. If you chose not to select your leagues and teams, please click **OK** to finalize the process.
- b. To complete the setup for the app:
	- i. Click the settings Gear Button  $\ddot{\bullet}$  on the top right-hand corner of the ESPN app:
		- 1. Ensure Edition is **U.S. English.**
		- 2. Click **Video Settings,** scroll to the **bottom,** select **Watch Region,** select **Caribbean** and then select **Saint Kitts and Nevis.** Click the arrow 2 times to take you back to **Settings** screen
		- 3. Click **Manage TV Provider / ESPN Play Provider.**
		- 4. You can then either type **The Cable** in the search or **scroll down** and select **The Cable** from the list.
		- 5. Next, you will be presented with a **Sign In** page. As a first-time user, please click **Here.**

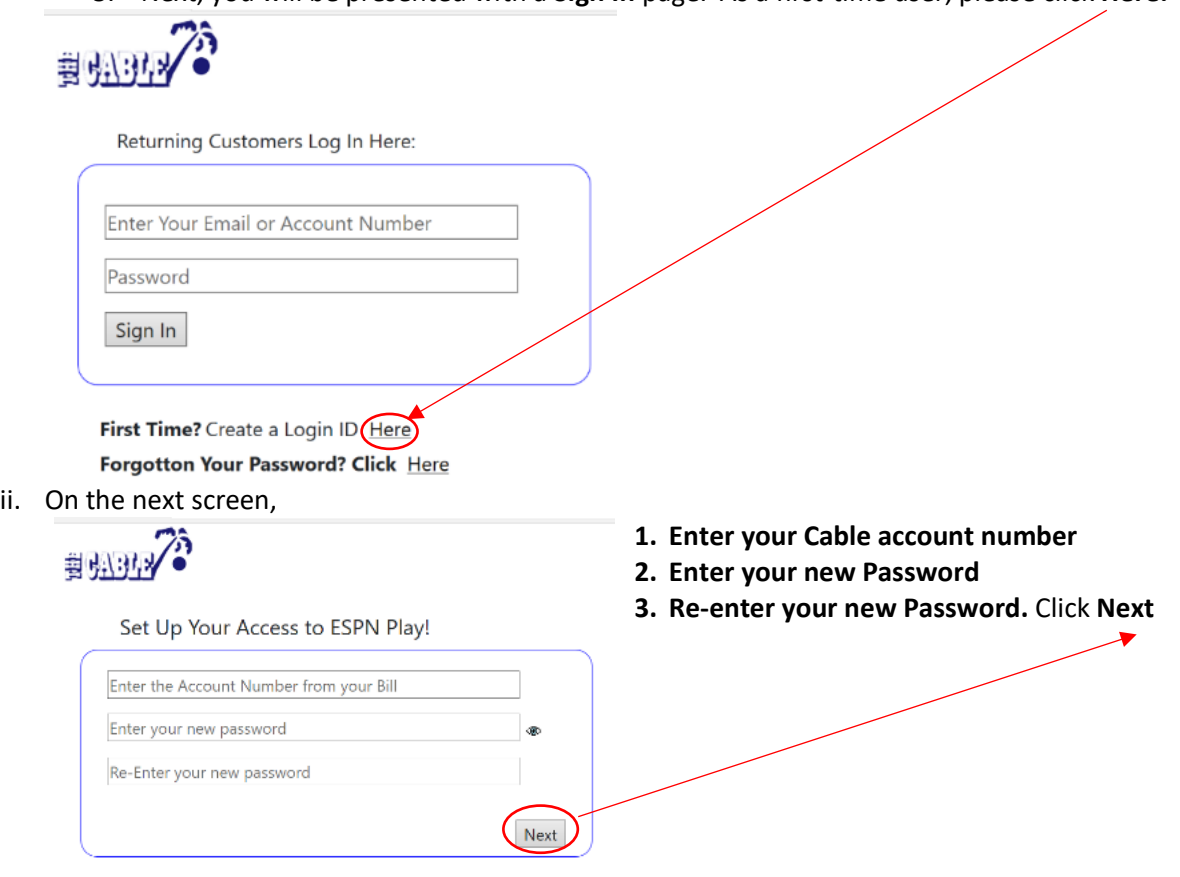

Returning User? Login Here

- iii. On the next screen, Enter your personal **Email Address**. Click **Confirm**.
- iv. You will see on the screen "**An email with a code has been sent to you. Please enter the code here:**"; go to your personal Email and retrieve the code (the subject of the email will be "**ESPN Confirmation Code**: XXXXX"
- v. Enter the retrieved **code** into the box provided (below your password).
- vi. Click **Create Login**.
- vii. Upon completion of the required details, you will now have full access to enjoy Live Feeds.